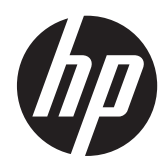

## HP Z24i, Z27i 및 Z30i IPS 디스플레이

사용 설명서

© 2013 Hewlett-Packard Development Company, L.P.

Microsoft® 및 Windows®는 Microsoft Corporation 의 미국 등록 상표입니다.

HP 제품 및 서비스에 대한 보증에 관련된 내 용은 해당 제품 및 서비스에 포함된 보증서 에 기재된 내용을 참조하십시오. 이 문서에 설명된 내용 중 어느 것도 추가적인 보증을 제공하는 것으로 해석할 수 없습니다. HP 는 여기에 포함된 기술적 또는 편집상 오류나 생략에 대해 책임을 지지 않습니다.

본 설명서에 들어 있는 소유 정보는 저작권 법에 의해 보호를 받습니다. Hewlett-Packard Company 의 사전 서면 동의 없이 본 설명서의 어떠한 부분도 복사하거나, 재 발행하거나, 다른 언어로 번역할 수 없습니 다.

제 1 판(2013 년 8 월)

문서 부품 번호: 727282-AD1

#### 본 설명서 정보

본 사용 설명서는 모니터의 기능, 모니터 설치 및 기술 사양에 대한 정보를 제공합니다.

경고**!** 지시 사항을 따르지 않으면 부상을 당하거나 생명을 잃을 수 있습니다.

주의**:** 지시 사항을 따르지 않으면 장비가 손상되거나 정보가 유실될 수 있습니다.

참고**:** 중요한 추가 정보도 수록되어 있습니다.

# 목차

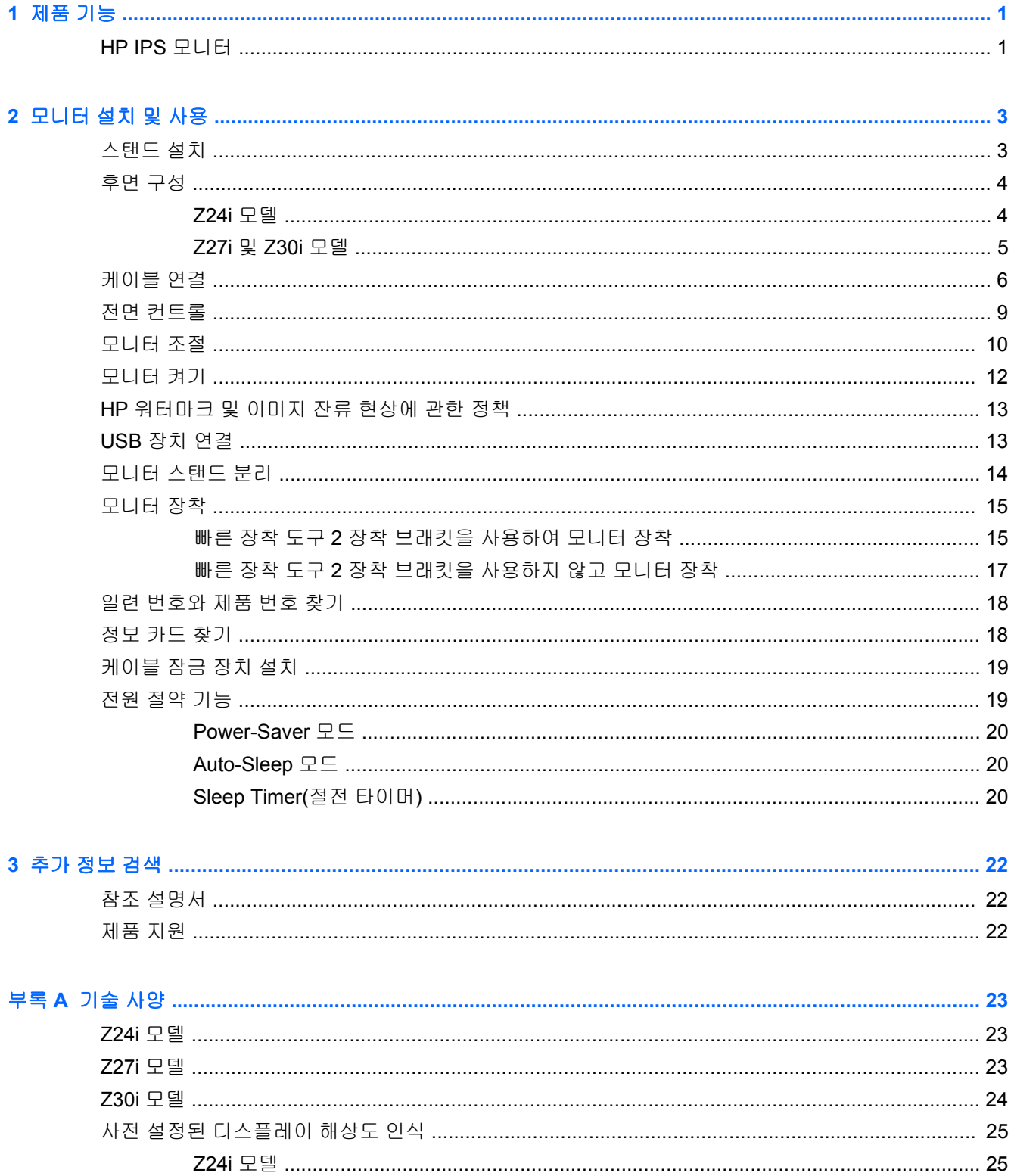

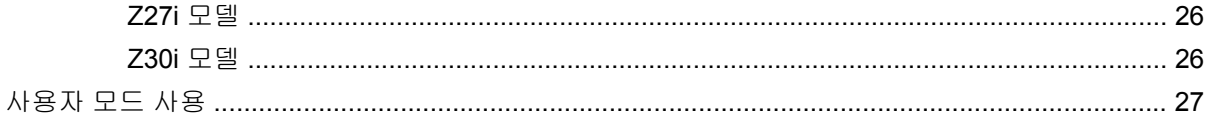

## <span id="page-6-0"></span>**1** 제품 기능

#### **HP IPS** 모니터

LCD(액정 디스플레이) 모니터는 활성 매트릭스, IPS(평면 정렬 스위칭) 패널을 탑재하였습니다. 모니 터 모델 및 기능은 다음과 같습니다.

- Z24i 모델: 1920 × 1200 해상도의 대형 60.96 cm(24 인치) 가시 영역 디스플레이(저해상도를 위 한 전체 화면 지원 포함): 본래 영상비를 보존하면서 이미지 크기를 최대화하는 사용자 지정 배율 조정 기능)
- Z27i 모델, 2560 x 1440 해상도를 지원하는 68.58cm(27 인치) 가시 영역 디스플레이(저해상도용 전체 화면 지원 포함; 본래 영상비를 보존하면서 이미지 크기를 최대화하는 사용자 지정 배율 조 정 기능)
- Z30i 모델, 2560 x 1600 해상도를 지원하는 76.2cm(30 인치) 가시 영역 디스플레이(저해상도용 전체 화면 지원 포함; 본래 영상비를 보존하면서 이미지 크기를 최대화하는 사용자 지정 배율 조 정 기능)
- LED 백라이트를 사용하는 비반사 패널
- 앉거나 서서 보거나 좌우로 이동하여 볼 수 있는 넓은 시청 각도
- 기울기 기능
- 화면을 가로에서 세로 방향으로 전환하는 회전 기능
- 좌우 및 높이 조절 기능
- 모니터 패널 부착 방법이 다양한 이동식 스탠드
- 패널을 간단히 끼워서 빠르게 설치하고 슬라이딩 탭 분리로 쉽게 제거할 수 있는 HP 빠른 장착 도 구 2
- 받침대(별도 구매) 뒤쪽에 연결하는 선택사양 씬 클라이언트 장착 브래킷
- HP 지원에 문의할 때 필요한 정보가 담긴 별쇄본 정보 카드에 쉽게 액세스
- VGA 아날로그를 지원하는 비디오 신호 입력부(케이블은 일부 모델과 함께 제공)
- DVI 디지털을 지원하는 비디오 신호 입력부(케이블은 일부 모델과 함께 제공)
- DisplayPort 디지털을 지원하는 비디오 신호 입력부(케이블은 일부 모델과 함께 제공)
- HDMI 디지털을 지원하는 비디오 신호 입력(Z27i 및 Z30i Z27i 모델만 해당)
- 오디오 출력 헤드폰 잭(Z27i 및 Z30i 모델만 해당)
- 1개의 업스트림 포트(컴퓨터에 연결) 및 4개의 다운스트림 포트(USB 장치에 연결)를 가진 USB 2.0 허브(Z24i 모델) 또는 USB 3.0 허브(Z27i 및 Z30i 모델)
- 모니터의 USB 허브를 컴퓨터의 USB 연결단자에 연결하기 위한 USB 케이블
- HP 스피커 바 지원 (옵션)
- 플러그 앤 플레이 기능(운영 체제에서 지원하는 경우)
- 옆에서 화면을 보지 못하도록 차단하는 필터(별도 구매)를 삽입하는 프라이버시 필터 슬롯(Z24i 모델만 해당)
- 옵션 케이블 도킹 장치를 위한 모니터 후면 보안 슬롯 제공
- 케이블 및 코드 배치를 위한 케이블 관리 기능
- 간편한 설정 및 화면 최적화를 위해 다수 언어로 OSD(On-Screen Display) 조정 가능
- 모니터 설정 조정 및 도난 방지 기능 사용을 위한 HP Display Assistant
- 모든 디지털 입력의 고대역폭 디지털 콘텐츠 보호(HDCP) 복사 방지
- 모니터 드라이버 및 제품 설명서가 포함된 소프트웨어 및 설명서 CD
- 전력 소모를 줄이는 에너지 절약 기능
- 본 제품의 안전 지침, 인증서 및 규제사항 설명서는 모니터와 함께 제공되는 CD 에 있는 *HP LCD Monitors Reference Guide* 에서 확인할 수 있습니다.

## <span id="page-8-0"></span>**2** 모니터 설치 및 사용

모니터를 설치하려면 모니터와 컴퓨터 시스템 및 기타 연결 장치의 전원이 꺼졌는지 확인한 후 다음 지 침을 따르십시오.

참고**:** 모니터 후면 패널에 있는 마스터 전원 스위치가 꺼짐 위치에 있는지 확인합니다. 마스터 전원 스위치를 사용하면 모니터 전원을 완전히 끌 수 있습니다.

#### 스탠드 설치

주의**:** LCD 패널의 표면을 만지지 않도록 주의하십시오. 패널에 압력을 가하면 화면 색상이 고르지 않 게 되거나 액정 방향이 잘못될 수 있고 이 경우 화면이 정상 상태로 복구되지 않습니다.

디스플레이는 모니터를 쉽게 제거할 수 있도록 HP 빠른 장착 도구 2 를 사용합니다. 패널을 받침대에 장착하는 방법은 다음과 같습니다.

- **1.** 깨끗하고 마른 천으로 덮인 평평한 면에 모니터 패널의 전면이 아래로 향하도록 놓습니다.
- **2.** 패널 후면의 홈 위쪽 가장자리 아래로 받침대의 장착판(1)을 밀어 넣습니다.
- **3.** 홈의 제자리에 들어갈 때까지 받침대 장착판(2)의 아래쪽을 누릅니다.
- **4.** 받침대가 제자리에 고정되면 HP 빠른 장착 도구 2 래치(3)가 나타납니다.

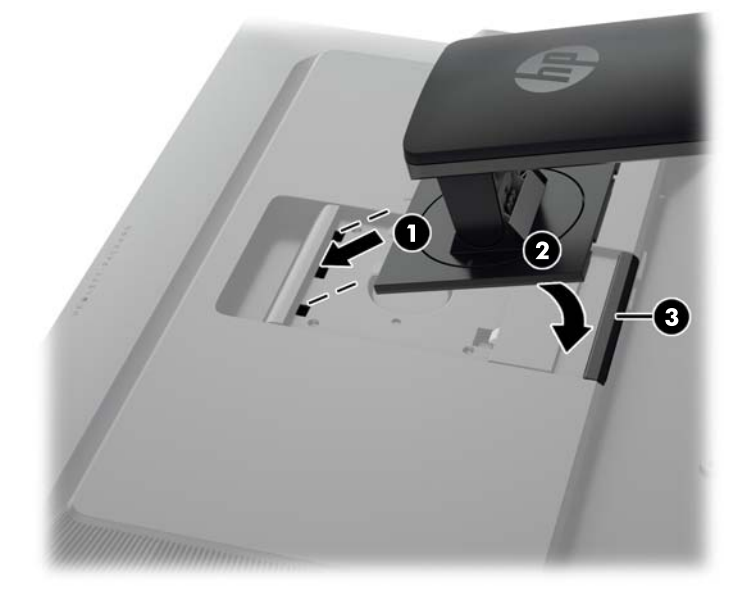

## <span id="page-9-0"></span>후면 구성 **Z24i** 모델

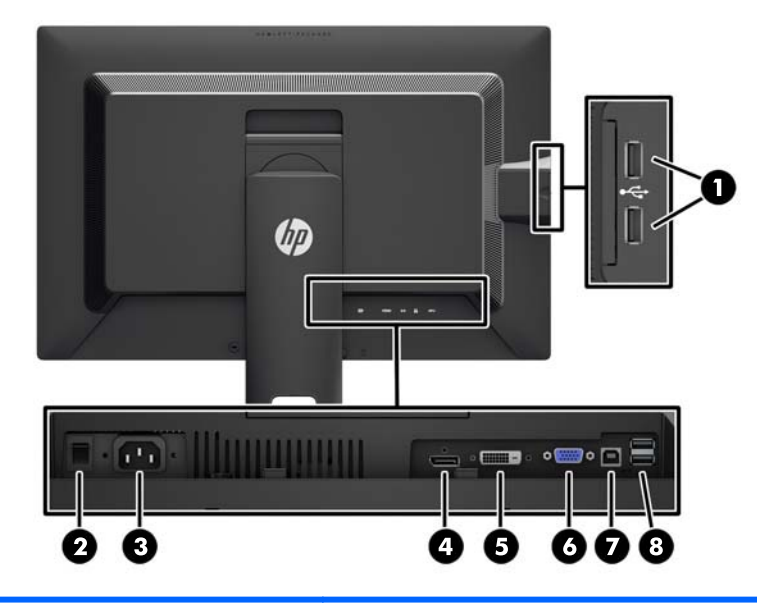

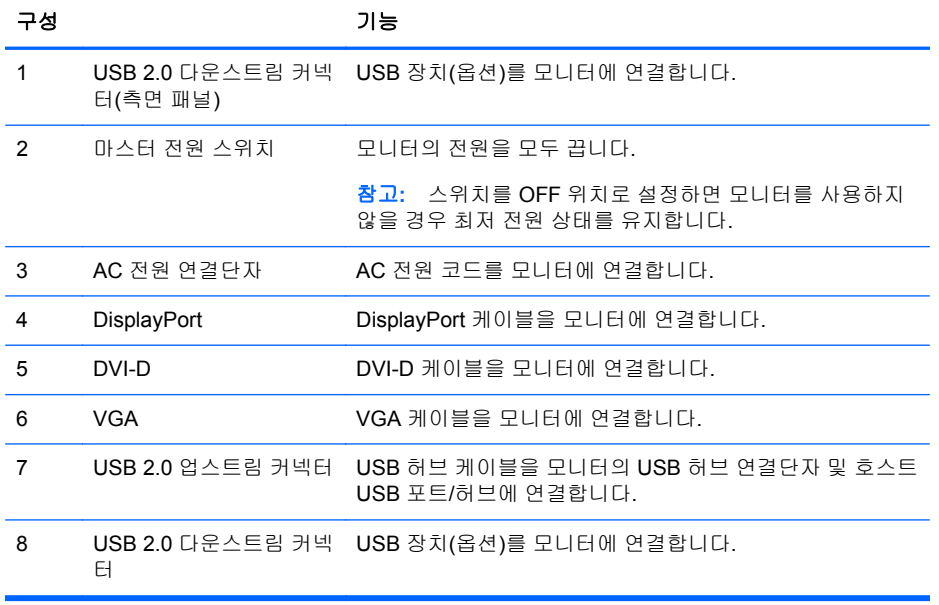

#### <span id="page-10-0"></span>**Z27i** 및 **Z30i** 모델

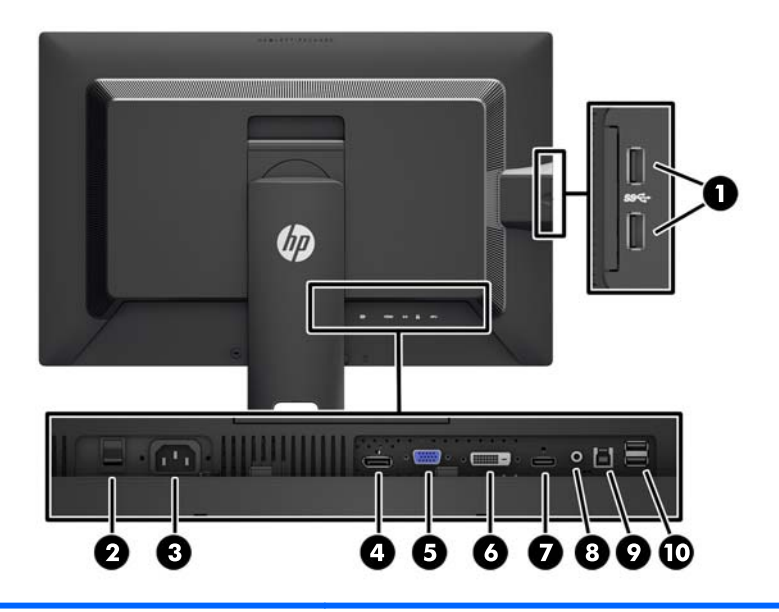

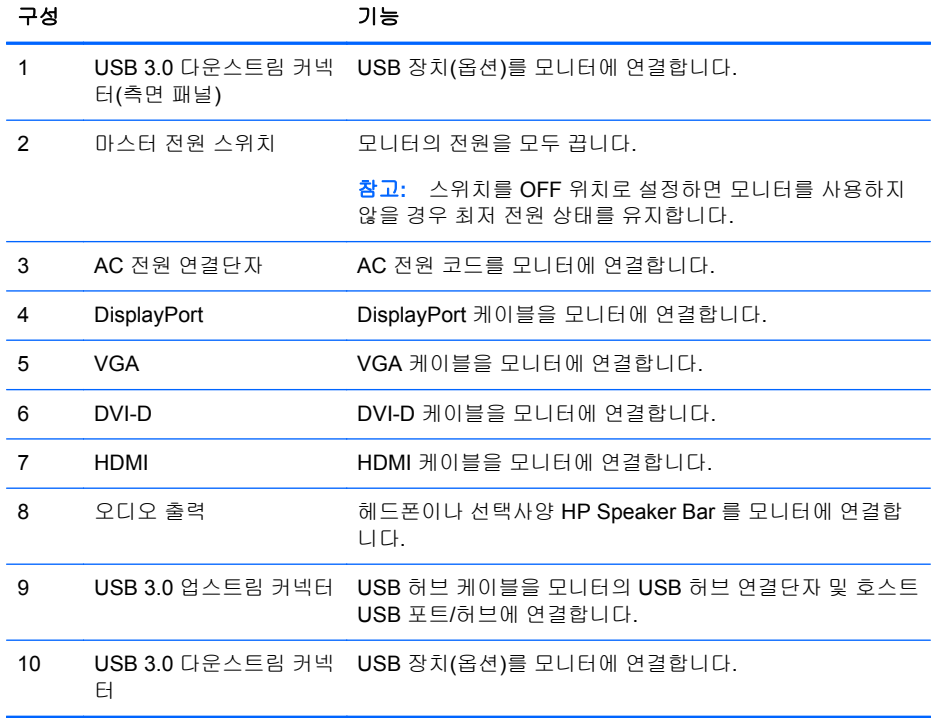

### <span id="page-11-0"></span>케이블 연결

- **1.** 모니터는 사용이 편리하고 환기가 잘 되는 컴퓨터 주변에 둡니다.
- **2.** 케이블을 연결하기 전에 스탠드 중앙의 케이블 정리 구멍을 통해 케이블을 정리합니다.

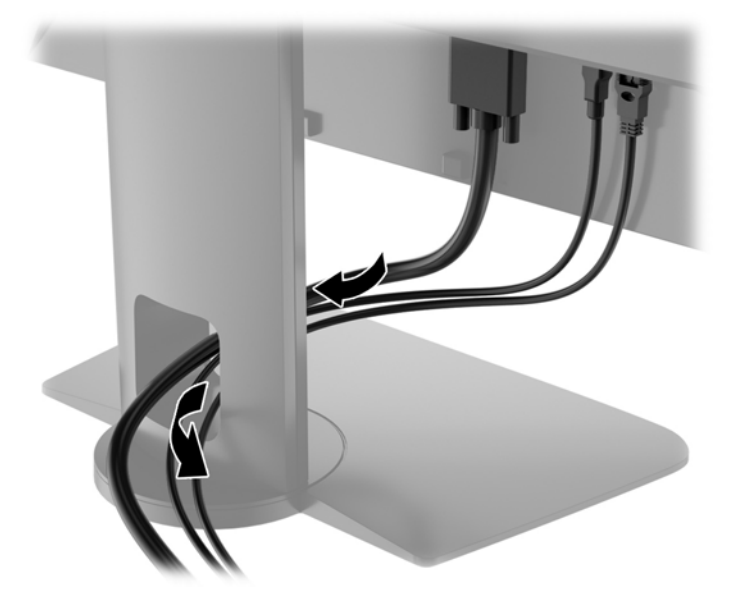

- **3.** 모델과 구성에 따라 DisplayPort, DVI, HDMI 또는 VGA 비디오 케이블을 PC 와 모니터에 연결합 니다.
- 참고**:** 모니터는 아날로그와 디지털 입력 중 하나를 지원합니다. 비디오 모드는 사용하는 비디오 케이블에 의해 결정됩니다. 모니터는 유효한 비디오 신호를 가진 입력을 자동으로 결정합니다. 입 력은 전면 패널의 입력 버튼을 누르거나 메뉴 버튼을 눌러 나타나는 OSD(On-Screen Display)를 통해 선택할 수 있습니다.
	- 아날로그로 가동할 경우 모니터 후면의 VGA 커넥터에 VGA 신호 케이블을 연결하고 다른 쪽 끝을 컴퓨터의 VGA 커넥터에 연결합니다.

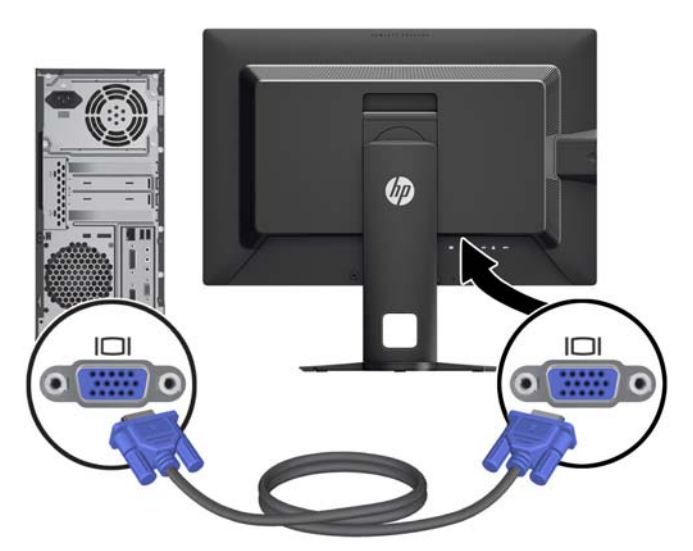

DVI 디지털 작동의 경우 모니터 후면의 DVI 커넥터에 DVI-D 신호 케이블을 연결하고 다른 쪽 끝을 컴퓨터의 DVI 커넥터에 연결합니다(일부 모델에서 제공된 케이블).

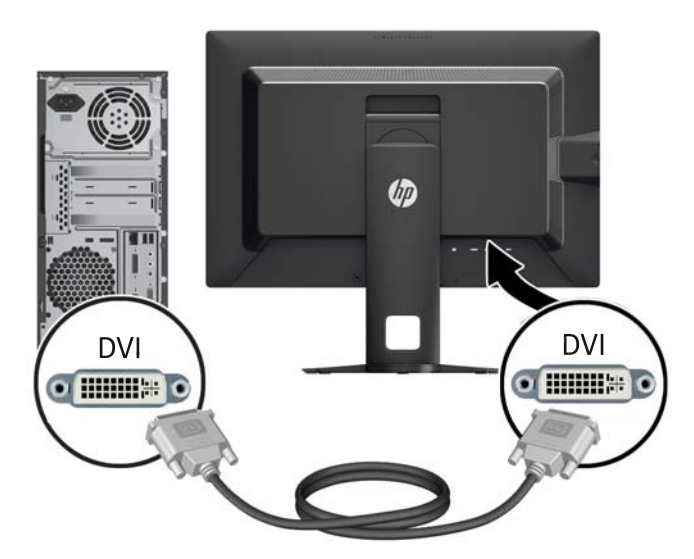

● DisplayPort 디지털 작동의 경우 모니터 후면의 DisplayPort 커넥터에 DisplayPort 신호 케이 블을 연결하고 다른 쪽 끝을 컴퓨터의 DisplayPort 커넥터에 연결합니다(일부 모델에서 제공 된 케이블).

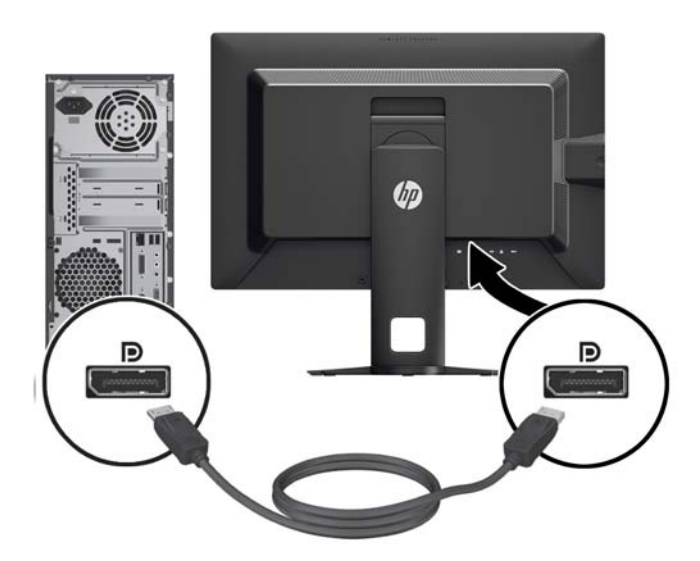

HDMI 디지털 작동의 경우(Z27i 및 Z30i 모델만 해당) 모니터 후면의 HDMI 커넥터에 HDMI 신호 케이블을 연결하고 다른 쪽 끝을 컴퓨터의 HDMI 커넥터에 연결합니다(일부 모델에서 제공된 케이블).

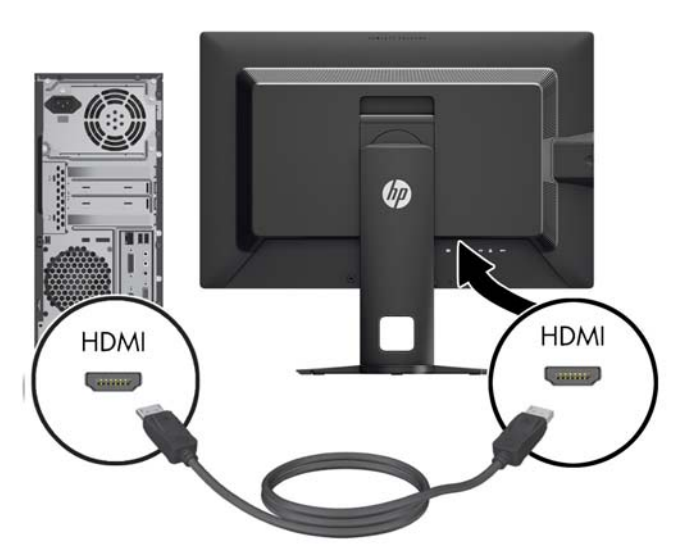

**4.** 제공된 USB 케이블의 한쪽 끝을 컴퓨터 후면 패널의 USB 허브 연결단자에 연결하고 다른 쪽 끝 은 모니터의 업스트림 USB 연결단자에 연결합니다.

참고**:** Z24i 모델은 USB 2.0 을 지원합니다. Z27i 및 Z30i 모델은 USB 3.0 을 지원합니다.

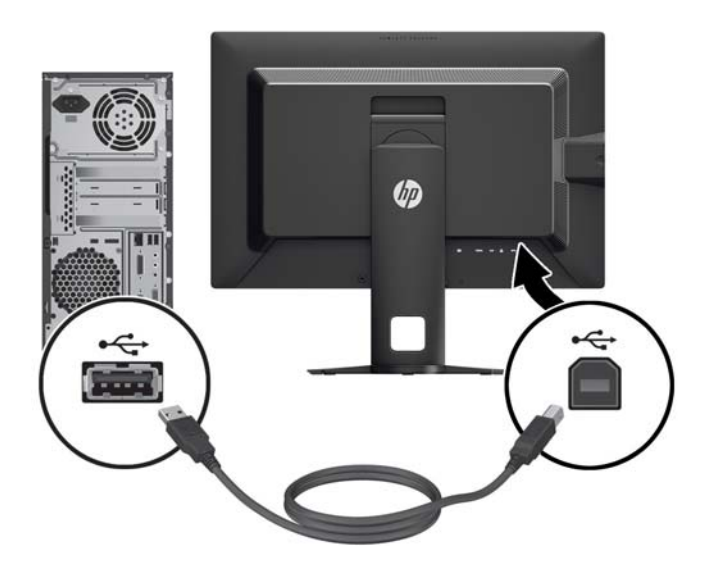

<span id="page-14-0"></span>**5.** 전원 코드의 한쪽 끝은 모니터 뒷면의 AC 전원 연결단자에 연결하고 다른 쪽 끝은 전기 콘센트에 연결합니다.

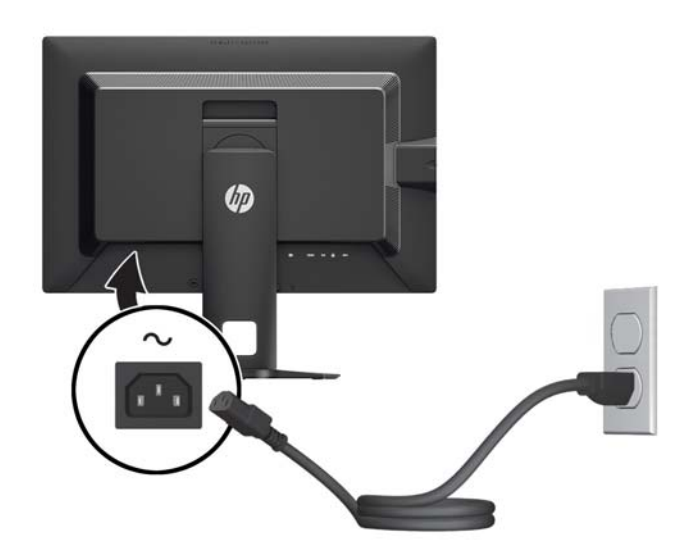

경고**!** 감전 또는 장비 손상 위험을 줄이려면 다음과 같이 하십시오.

전원 코드 접지 플러그를 비활성화하지 마십시오. 접지 플러그는 중요한 안전 장치입니다.

전원 코드를 언제나 쉽게 접근할 수 있는 접지된 전기 콘센트에 연결하십시오.

모니터 전원을 차단할 때는 전기 콘센트에서 전원 코드를 뽑으십시오.

안전을 위해 전원 코드나 케이블 위에 물건을 올려 놓지 마십시오. 실수로 밟거나 걸려 넘어지지 않도록 코드나 케이블을 정리하십시오. 코드나 케이블을 잡아당기지 마십시오. 전기 콘센트에서 코드를 뽑을 때는 코드의 플러그 부분을 단단히 잡고 뽑으십시오.

#### 전면 컨트롤

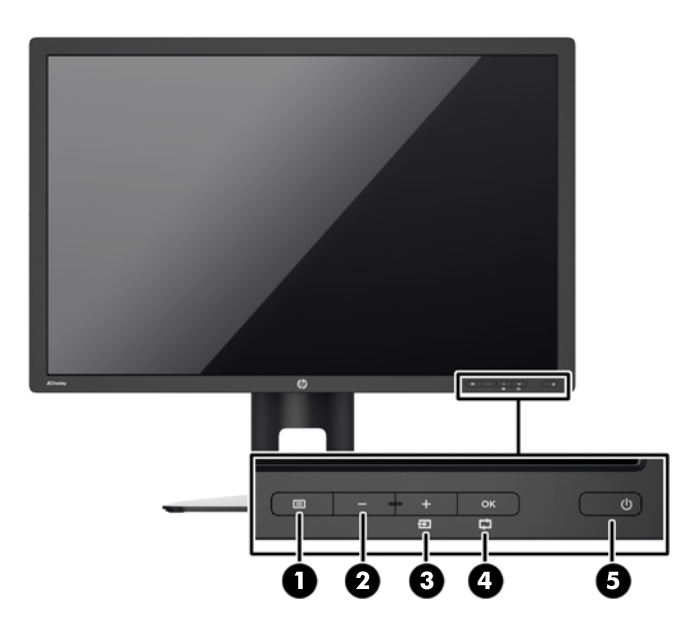

<span id="page-15-0"></span>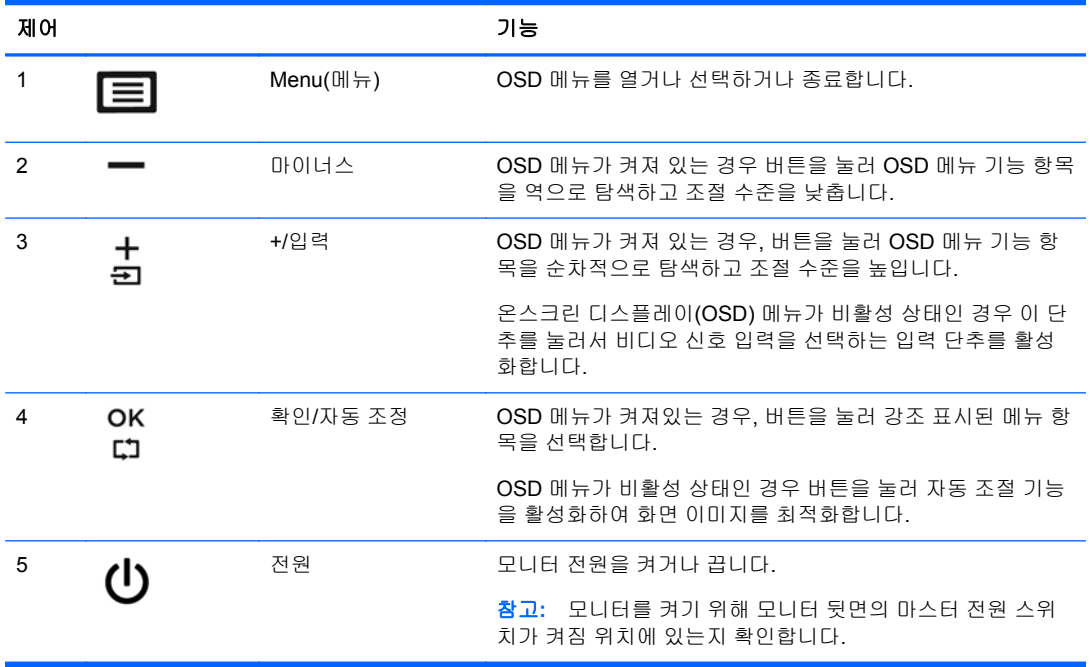

참고**:** OSD 메뉴 시뮬레이터를 보려면 HP 고객 자가 수리 서비스 미디어 라이브러리 [\(http://www.hp.com/go/sml\)](http://www.hp.com/go/sml)를 방문하십시오.

### 모니터 조절

**1.** 모니터 패널의 기울기를 앞뒤로 조절해서 편안한 눈 높이에 맞춥니다.

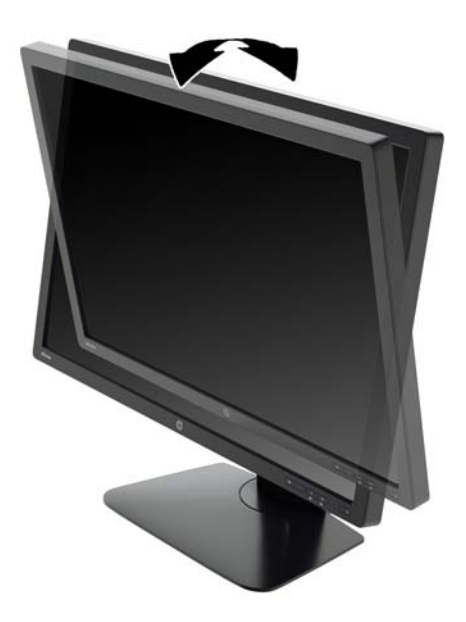

**2.** 모니터를 좌우로 조절해서 보기 가장 좋은 각도에 맞춥니다.

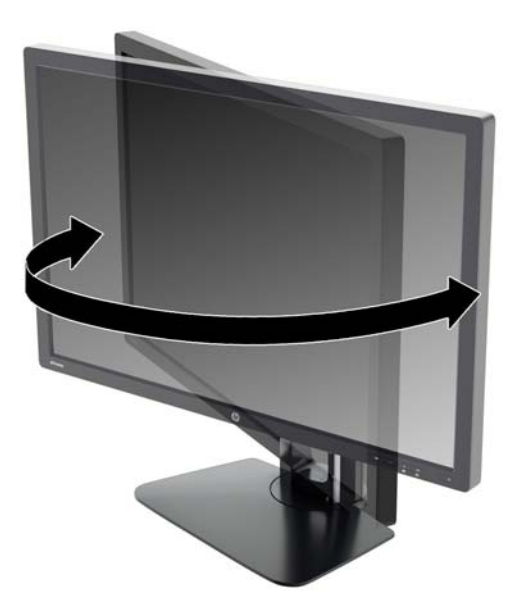

**3.** 개인 작업 공간에서 사용하기 편한 위치에 맞춰 모니터 높이를 조정합니다. 모니터의 상단 베젤 모서리가 사용자의 눈높이보다 높으면 안됩니다. 모니터를 낮게 배치하고 기울이는 게 교정 렌즈 를 착용한 사용자에게는 더 편안할 수 있습니다. 근무 일 내내 작업 자세를 조정하여 모니터를 다 시 배치해야 합니다.

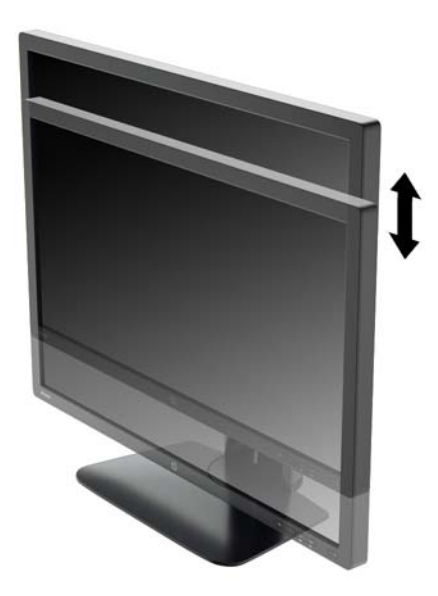

- **4.** 모니터를 수평에서 수직으로 회전하여 보기를 사용자의 사용 기호에 맞춥니다.
	- **a.** 모니터를 최고 높이로 조정하고 최대한 뒤로 기울입니다(1).
	- **b.** 모니터를 시계 방향으로 90 도 돌려 수직에서 수평 (2)으로 돌립니다.

주의**:** 모니터가 최고 높이로 그리고 최대한 뒤로 조절되지 않을 경우, 모니터 패널의 우측 하단부가 베이스에 닿아 모니터 손상을 유발할 수 있습니다.

모니터에 옵션 스피커 바를 추가하려면 중심축을 중심으로 모니터를 회전하는 작업 완료 후 에 설치하십시오. 중심축을 중심으로 해서 회전할 때 스피커 바가 바닥에 닿아 모니터 또는 스피커 바에 손상을 입힐 수 있습니다.

<span id="page-17-0"></span>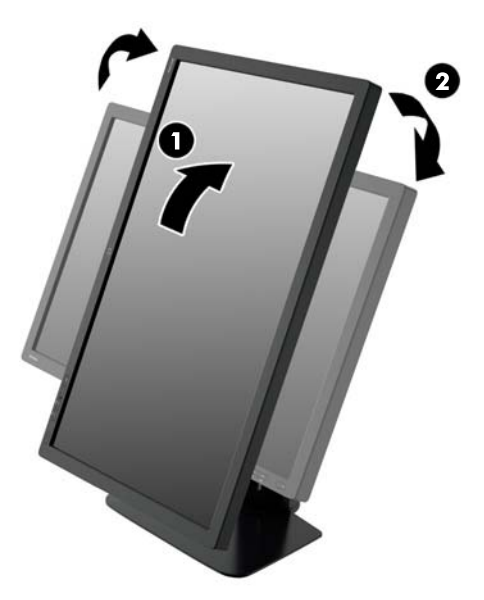

참고**:** 화면 정보를 세로 방향으로 보려면 소프트웨어 및 설명서 CD 에 포함된 HP Display Assistant 소프트웨어를 설치해야 합니다. OSD 메뉴의 위치도 세로 방향으로 회전할 수 있습니 다. OSD 메뉴를 회전시키려면 전면 패널에서 Menu (메뉴) 버튼을 눌러 OSD 메뉴를 열고 **OSD Control**(OSD 제어), **Rotate OSD**(OSD 회전)을 차례로 선택합니다.

### 모니터 켜기

- **1.** 모니터 후면의 마스터 전원 스위치를 켜짐 위치에 설정합니다.
- **2.** 컴퓨터의 전원 버튼을 눌러 전원을 켭니다.
- **3.** 모니터 전면의 전원 버튼을 눌러 모니터를 켭니다.

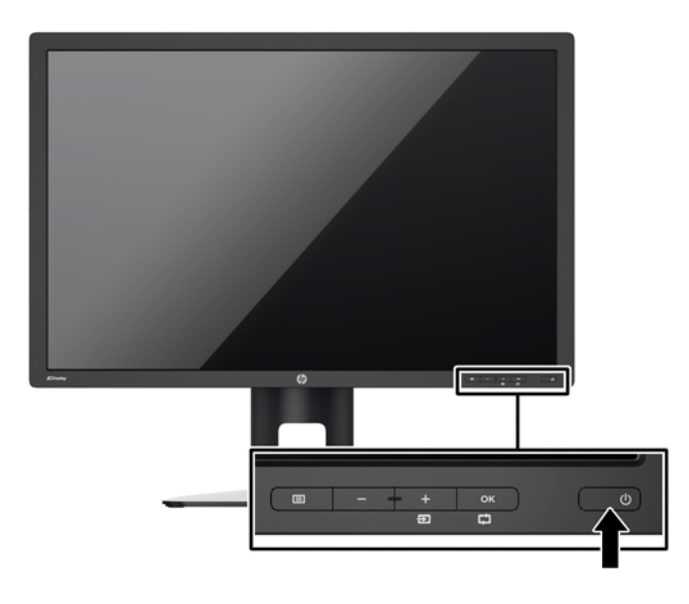

<span id="page-18-0"></span>주의**:** 번인(burn-in) 이미지 손상은 오랜 시간 동안 화면에 동일한 정적 이미지를 표시하는 모니터에 서 발생할 수 있습니다.\* 모니터 화면에서 번인 이미지 손상을 방지하려면 항상 화면 보호 응용 프로그 램을 활성화하거나, 모니터를 장시간 사용하지 않는 경우에는 모니터를 꺼야 합니다. 이미지 보존 현상 은 모든 LCD 화면에 발생할 수 있습니다. "번인(Burn-In) 이미지"를 포함하는 모니터는 HP 보증 대상이 아닙니다.

\* 오랜 시간이란 연속 12 시간 동안 정적 이미지가 나타나는 것을 의미합니다.

참고**:** 전원 버튼을 눌러도 꺼지지 않을 경우 전원 버튼 잠금 기능이 활성화되어 있을 수 있습니다. 이 기능을 비활성화하려면 모니터 전원 버튼을 10 초간 누르고 있으십시오.

참고**:** OSD 메뉴에서 전원 LED 를 비활성화하면 됩니다. 모니터 전면에 있는 Menu(메뉴) 버튼을 누 른 다음 **Management**(관리) > **Bezel Power LED**(베젤 전원 LED) > **Off**(꺼짐)를 차례로 누릅니다.

모니터의 전원이 켜지면 모니터 상태 메시지가 5 초 동안 표시됩니다. 메시지에는 현재 활성 신호인 입 력, 자동 스위치 소스 설정 상태(켜짐 또는 꺼짐, 기본값은 켜짐), 기본 소스 신호(출고 기본값은 DisplayPort), 현재 사전 설정 디스플레이 해상도, 권장 사전 설정 디스플레이 해상도가 표시됩니다.

모니터는 활성 입력에 대한 신호 입력을 자동으로 스캔하고 이를 디스플레이에 사용합니다. 둘 이상의 입력부가 활성화된 경우 모니터는 기본 입력 소스를 표시합니다. 기본 소스가 활성 입력 중 하나가 아 닐 경우에는 모니터가 우선순위가 가장 높은 입력을 표시합니다. 전면 패널의 Menu(메뉴) 단추를 눌러 **Input Control**(입력 제어) > **Default Input**(기본 입력)을 선택해 OSD 에서 기본 소스를 바꿀 수 있습니 다.

### **HP** 워터마크 및 이미지 잔류 현상에 관한 정책

IPS 모니터 모델은 매우 넓은 시야각과 고급 이미지 품질을 제공하는 평면 정렬 스위칭(IPS) 디스플레 이 기술을 이용하여 설계되었습니다. IPS 모니터는 다양한 고급 이미지 품질의 응용 프로그램에 적합 합니다. 그러나 이 패널 기술은 화면 보호기를 사용하지 않고 긴 시간 동안 정지된 이미지를 표시하는 응용 프로그램에는 적합하지 않습니다. 이러한 유형의 응용 프로그램에는 보안 카메라, 비디오 게임, 마케팅 로고 및 장시간 동안 화면에 표시되는 템플릿이 포함될 수 있습니다. 정지 이미지는 모니터 화 면에 얼룩 또는 워터마크처럼 보이는 이미지 잔류 현상을 유발할 수 있습니다.

하루 24 시간 내내 사용하여 이미지 손상이 발생한 모니터는 HP 의 보증 대상이 아닙니다. 이미지 잔류 현상을 방지하려면, 모니터를 사용하지 않는 경우 모니터의 전원을 끄십시오. 시스템에서 전원 관리 설 정을 지원하는 경우에는 시스템을 사용하지 않는 동안 디스플레이를 끄도록 설정하십시오.

#### **USB** 장치 연결

USB 커넥터는 디지털 카메라, USB 키보드, USB 마우스와 같은 장치를 연결하는 데 사용됩니다. 모니 터에 4 개의 다운스트림 USB 포트(후면 2 개, 측면 2 개)가 있습니다.

참고**:** 모니터에서 USB 포트를 사용하려면 모니터에서 컴퓨터로 USB 허브 케이블을 연결해야 합니 다. 6[페이지의케이블](#page-11-0) 연결의 4 단계를 참조하십시오.

<span id="page-19-0"></span>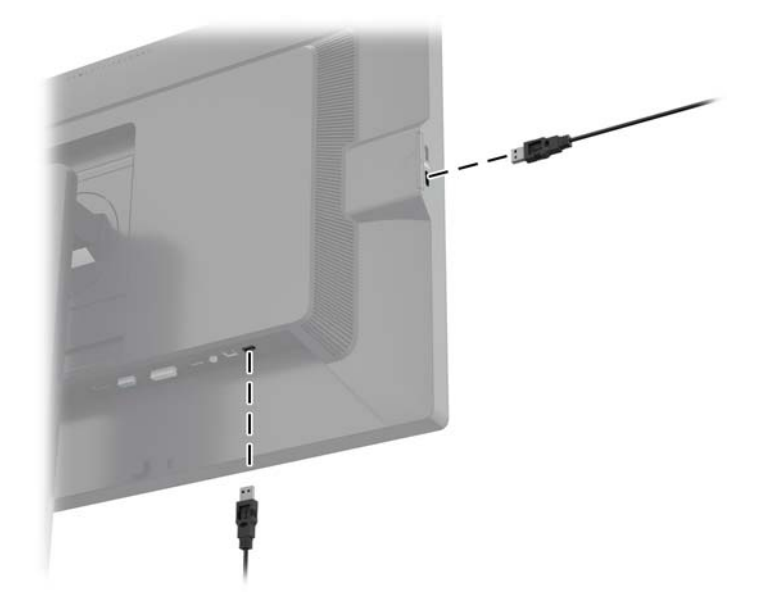

#### 모니터 스탠드 분리

모니터 패널을 스탠드에서 분리하여 벽면, 스윙 암 또는 기타 장착 고정대에 패널을 장착할 수 있습니 다.

- 주의**:** 모니터를 분리하기 전에 모니터 전원을 껐는지, 전원 및 신호 케이블을 모두 분리했는지 확인합 니다. 모니터에 연결된 모든 USB 케이블도 분리합니다.
	- **1.** 모니터로부터 신호, 전원, USB 케이블을 차단하고 분리합니다.
	- **2.** 깨끗하고 마른 천으로 덮인 평평한 면에 모니터 전면을 아래로 하여 놓습니다.
	- **3.** HP 빠른 장착 도구 2 를 잠금 해제하려면 모니터의 바닥 중앙 가까이에 있는 래치를 누릅니다(1).
	- **4.** 패널 홈에서 장착판이 빠질 때까지 받침대의 바닥을 흔듭니다(2).
	- **5.** 홈에서 받침대를 밀어냅니다(3).

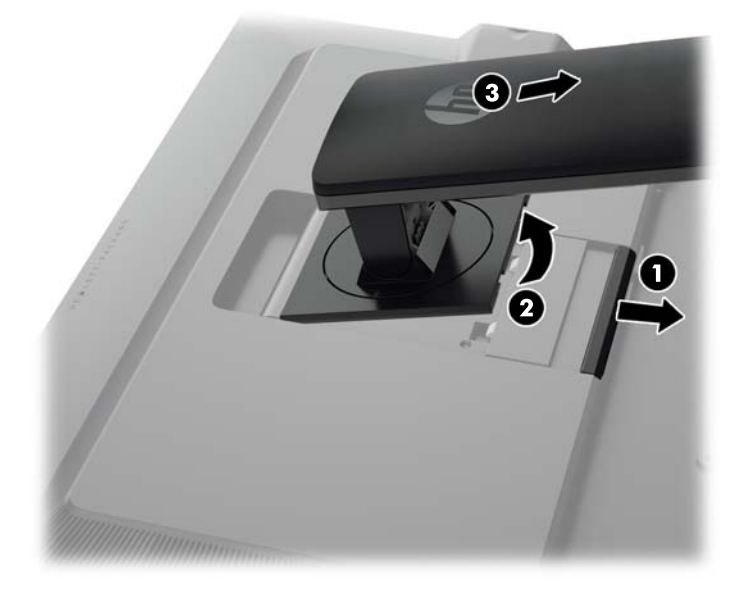

#### <span id="page-20-0"></span>모니터 장착

모니터 패널은 벽, 스윙 암 또는 기타 장착면에 설치할 수 있습니다.

모니터 패널을 HP 빠른 장착 도구 2 장착 브래킷을 사용하여 장착 고정대에 부착할 수 있고, HP 빠른 장착 도구 2 장착 브래킷을 사용하지 않고 모니터 패널을 장착 고정대에 부착할 수도 있습니다.

참고**:** 이 장치는 UL 또는 CSA 를 부착한 벽면 장착 받침대에 의해 지지됩니다.

주의**:** 이 모니터는 VESA 업계 표준인 100mm 장착 구멍을 지원합니다. 모니터에 타사 장착 솔루션을 장착하려면 네 개의 4mm, 0.7 피치 및 10mm 나사가 필요합니다. 나사 길이가 더 길면 모니터가 손상 될 수 있으므로 더 긴 나사를 사용해서는 안 됩니다. 제조업체의 장착 솔루션이 VESA 표준을 준수하고 모니터 디스플레이 패널의 무게를 지원하는지 확인해야 합니다. 최상의 성능을 얻으려면 모니터와 함 께 제공된 전원 및 비디오 케이블을 사용해야 합니다.

#### 빠른 장착 도구 **2** 장착 브래킷을 사용하여 모니터 장착

빠른 장착 도구 2 장착 브래킷을 사용하여 모니터 패널을 장착 고정대에 장착하려면 다음과 같이 합니 다.

**1.** 받침대 머리 부분에 있는 장착판을 지지하는 네 개의 나사를 제거합니다.

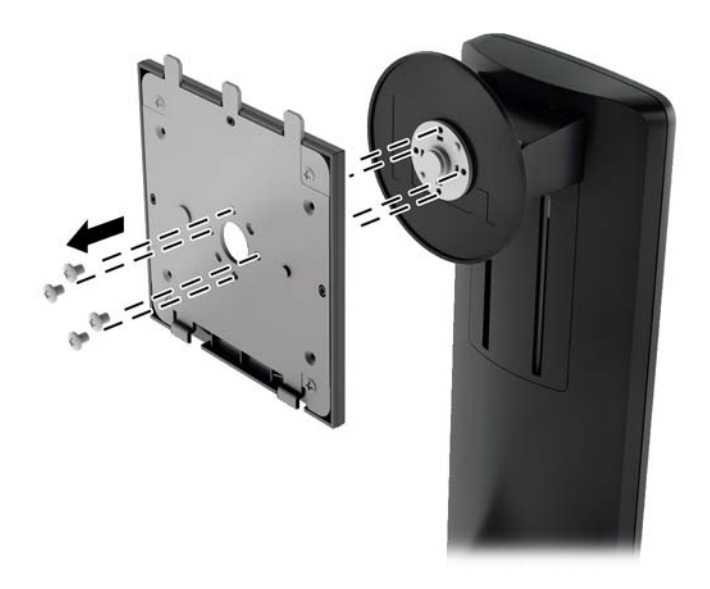

**2.** 장착판에서 나사 네 개를 제거하여 덮개에서 장착판을 분리합니다.

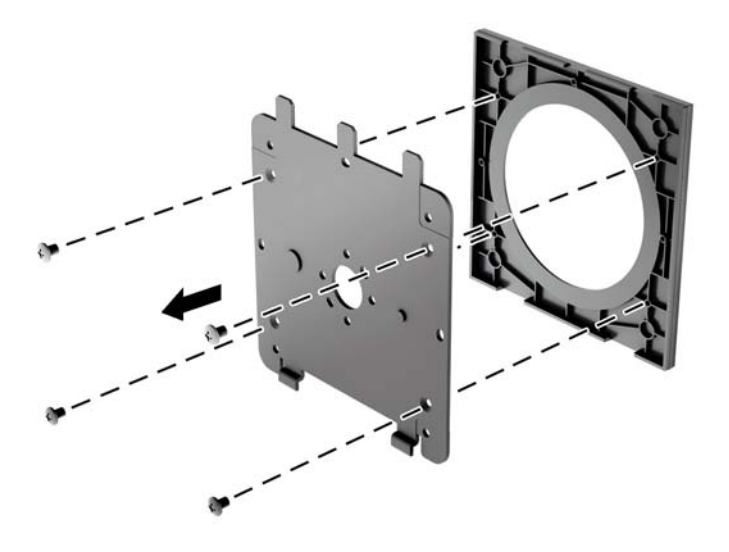

**3.** 모니터 패널 뒷면의 VESA 구멍에서 나사 4 개를 제거합니다.

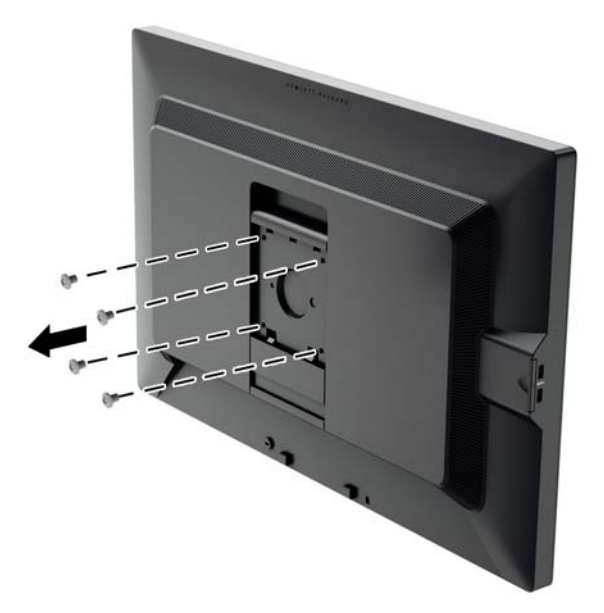

<span id="page-22-0"></span>**4.** 모니터 패널 뒷면의 VESA 구멍에서 제거한 4 개의 나사를 사용하여 장착판을 원하는 벽 또는 스 윙 암에 설치합니다.

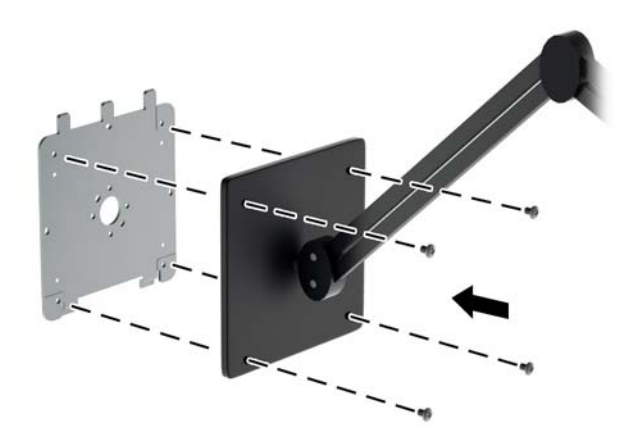

**5.** 설치한 장착 브래킷에 패널을 올려 놓으려면 장착 브래킷과 홈을 맞춘 다음, 브래킷 위로 밀고, 브 래킷에 맞추어 눌러 제자리로 들어가게 하면 됩니다. 모니터가 안전하게 제자리에 고정되면 모니 터에 있는 해제 래치가 나타납니다.

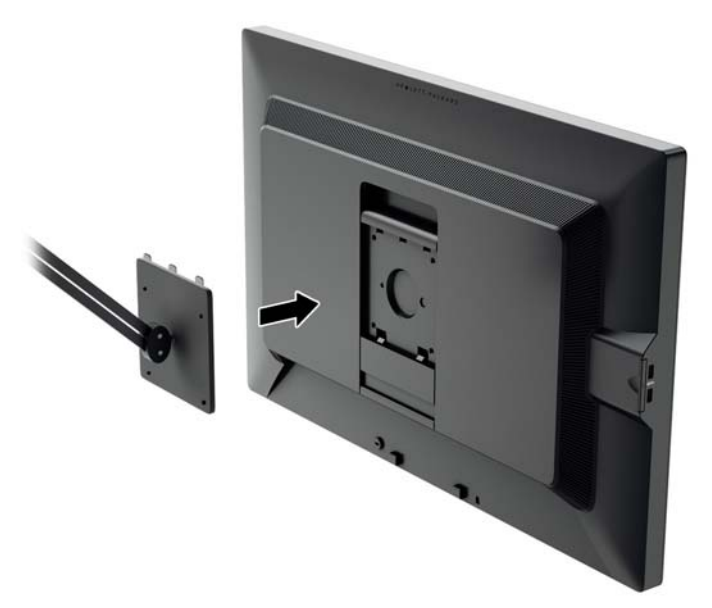

#### 빠른 장착 도구 **2** 장착 브래킷을 사용하지 않고 모니터 장착

HP 빠른 장착 도구 2 장착 브래킷을 사용하지 않고 모니터 패널을 직접 장착 고정대에 장착하려면, 모 니터 패널 뒷면의 VESA 구멍에서 제거한 4 개의 나사를 사용하여 설치하고 장착 장치를 모니터 패널 뒷면에 부착합니다.

<span id="page-23-0"></span>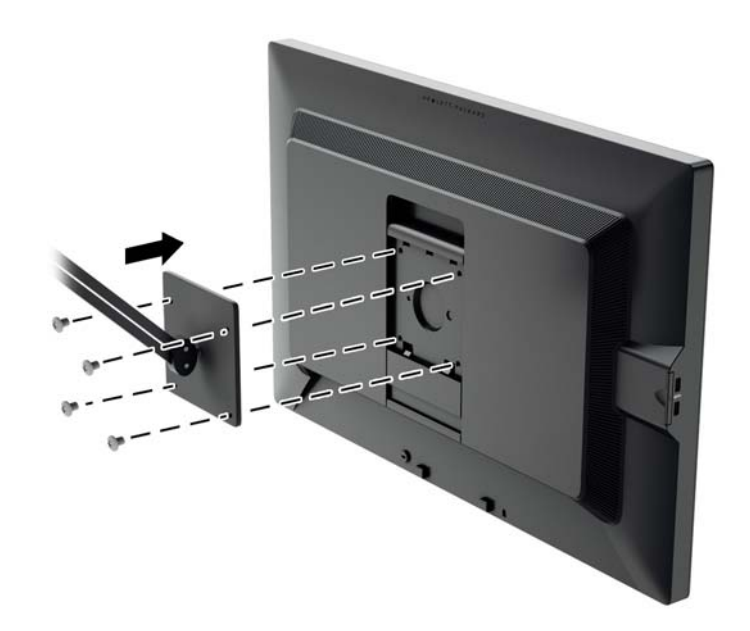

#### 일련 번호와 제품 번호 찾기

일련 번호와 제품 번호는 디스플레이 헤드의 후면 패널 레이블에 표시되어 있습니다. 모니터 모델에 대 해 HP 에 문의할 때 해당 번호가 필요할 수 있습니다.

참고**:** 레이블을 읽기 위해 디스플레이 헤드를 약간 돌려야 할 수도 있습니다.

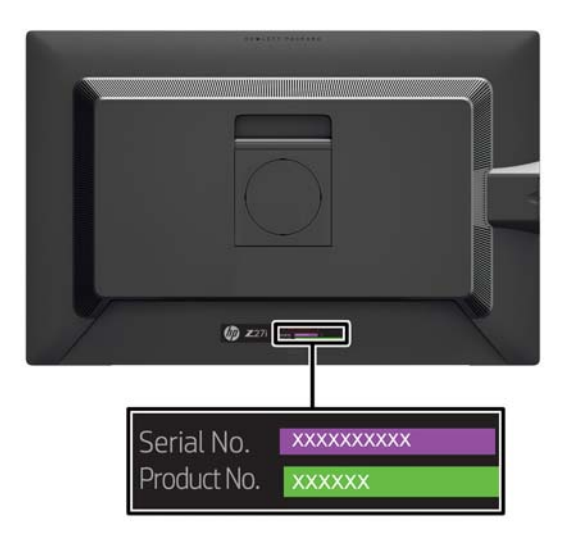

### 정보 카드 찾기

식별 정보는 풀아웃 카드에 나와 있고 모니터 후면의 레이블에도 포함되어 있습니다. 카드는 패널 왼쪽 의 USB 커넥터 뒤쪽을 당기면 나타납니다. 보증 지원 정보(모델 번호, 일련 번호, 제품 번호)는 카드 앞 면(및 레이블)에, 규정 지원 정보는 카드 뒷면에 인쇄되어 있습니다.

<span id="page-24-0"></span>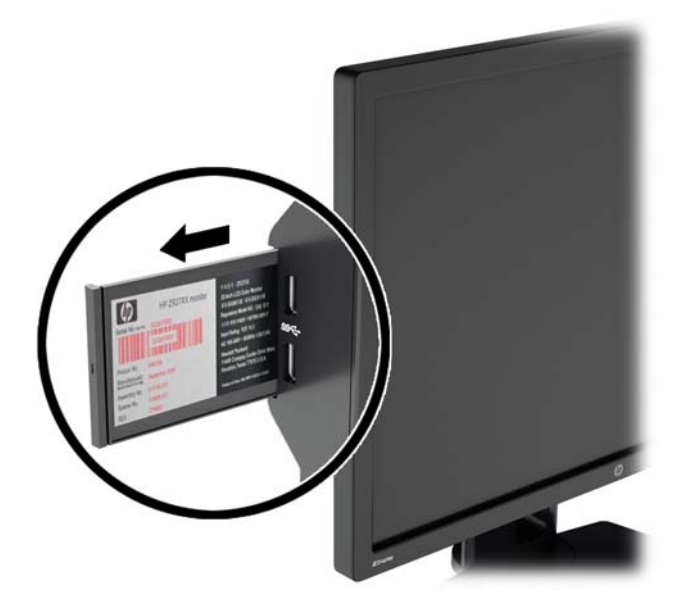

#### 케이블 잠금 장치 설치

HP 에서 구입할 수 있는 케이블 잠금 장치(옵션)로 고정 물체에 모니터를 고정할 수 있습니다.

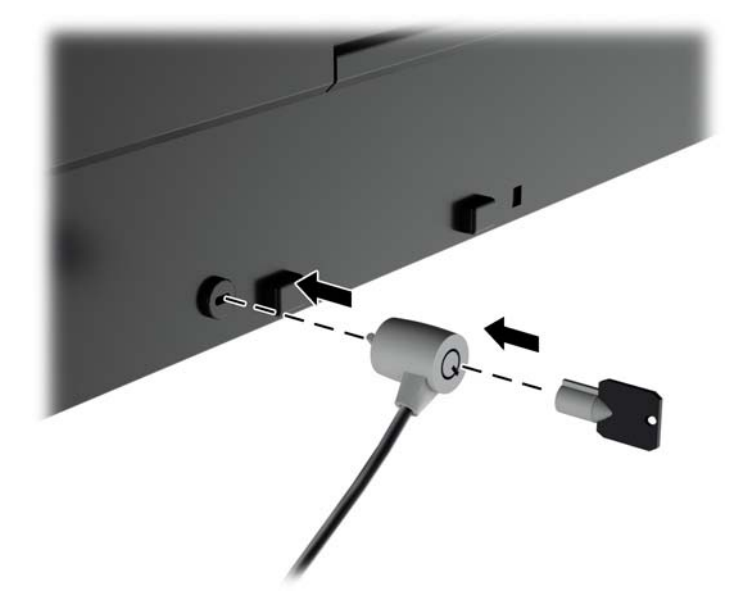

### 전원 절약 기능

모니터는 절전 상태를 지원합니다. 모니터는 수평 동기화 신호 및/또는 수직 동기화 신호가 없음을 감 지한 경우 절전 상태로 들어갑니다. 이러한 신호가 없음이 감지되면 모니터 화면에 아무것도 나타나지 않으며 백라이트가 꺼지면서 전원 표시등이 황갈색으로 바뀝니다. 절전 상태에서 모니터는 5W 의 전 원을 사용합니다. 모니터가 정상 작동 모드로 돌아가기 전에 잠깐 동안의 예열 시간이 소요됩니다.

절전 기능(전원 관리 기능) 설정에 대한 자세한 내용은 컴퓨터 설명서를 참조하십시오.

참고**:** 위 절전 기능은 절전 기능을 가진 컴퓨터에 연결했을 때만 작동합니다.

<span id="page-25-0"></span>모니터의 에너지 절약 유틸리티에서 설정을 선택하여 일정 시간이 경과하면 모니터가 절전 상태로 전 환되도록 할 수도 있습니다. 모니터의 에너지 절약 유틸리티를 통해 모니터가 절전 상태로 전환되면 전 원 표시등이 황색으로 깜박입니다.

#### **Power-Saver** 모드

모니터에는 모니터를 여전히 사용 중인 동안 신속하게 조정할 수 있는 Power-Saver 모드가 포함되어 있습니다. Power Saver 기능은 주로 LED 백라이트 전류(디스플레이 밝기)를 줄여 모니터의 전원을 절 약할 수 있게 하는 역할을 합니다. 절약 수준은 정확히 측정한 것이 아니며, 제품 인증 과정에서 수행된 전력 측정을 기반으로 한 대략적인 절약 수치입니다.

전원 절약을 조정하려면 모니터 전면의 **Menu**(메뉴) 단추를 눌러 OSD 를 열고 **Management**(관리) > **Power-Saver Mode**(Power-Saver 모드)를 선택합니다. 다음 중 하나로 전원 절약을 설정합니다.

- 끄기
- 10% Savings(10% 절약)
- 20% Savings(20% 절약)
- 30% Savings(30% 절약)
- 40% Savings(40% 절약)
- 50% Savings(50% 절약)
- 참고**:** 절전 비율은 여러 장치의 사전 테스트를 기반으로 합니다. 실제 전원 감소 및 화면 결과는 장치 마다 다를 수 있습니다.

절전 비율 조정은 USB 포트를 위해 예약된 전원에 영향을 주지 않습니다.

#### **Auto-Sleep** 모드

이 디스플레이는 **Auto-Sleep Mode**(Auto-Sleep 모드)라는 OSD(온스크린 디스플레이) 옵션을 지원합 니다. 이 옵션을 통해 디스플레이에 대한 감소된 전원 상태를 활성화 또는 비활성화할 수 있습니다. Auto-Sleep 모드가 활성화되면(기본적으로 활성화됨), 호스트 PC 가 저전력 모드 신호를 보낼 때(수평 또는 수직 동기 신호 없음) 모니터가 감소된 전원 상태로 들어갑니다.

이 감소된 전원 상태 절전 모드로 들어가면, 모니터 화면이 비워지고 백라이트가 꺼지며 전원 LED 표 시등이 황색으로 바뀝니다. 이 감소된 전원 모드에서는 모니터가 0.5W 미만의 전력을 소비합니다. 호 스트 PC 가 모니터에 활성 신호를 전송하면(예: 사용자가 마우스 또는 키보드를 활성화하는 경우) 모니 터가 절전 모드에서 깨어납니다.

#### **Sleep Timer(**절전 타이머**)**

전원 절약 기능인 Sleep Timer(절전 타이머) OSD(온스크린 디스플레이) 옵션을 사용하면 모니터가 감 소된 전원 상태(절전 모드)로 들어가는 시간과 나오는 시간을 날마다 프로그램 가능한 시간으로 설정 할 수 있습니다. 이 기능은 에너지 절약에 도움이 되며 잠재적으로 디스플레이 수명을 늘릴 수 있습니 다.

Sleep Timer(절전 타이머)에는 다음과 같은 5 가지 설정이 있습니다.

- Set Current Time(현재 시간 설정)
- Set Sleep Time(절전 시간 설정)
- Set On Time(작동 시간 설정)
- Timer(타이머): On(켜짐)/Off(꺼짐)
- Sleep Now(지금 절전)

타이머를 설정하려면 다음과 같이 하십시오.

- **1.** 모니터 전면의 Menu(메뉴) 버튼을 눌러 **OSD Menu(OSD** 메뉴**)**를 표시합니다.
- **2.** 아래로 스크롤하여 **Management**(관리)를 선택합니다.
- **3.** OK(확인) 버튼을 눌러 **Management**(관리)를 선택합니다.
- **4.** 아래로 스크롤하여 **Sleep Timer**(절전 타이머) > **Set Current Time**(현재 시간 설정)을 선택합니 다.
- 참고**: Sleep Time**(절전 시간) 또는 **On Time**(작동 시간)을 설정하기 전에 현재의 현지 시간을 설 정해야 합니다. 시간은 24 시 형식으로 표시됩니다. 예를 들어, 오후 1 시 15 분은 13 시 15 분으로 표시됩니다. 모니터의 정전 또는 전력 손실은 타이머를 00:00 으로 재설정합니다. 이 경우 절전 타이머를 재설 정해야합니다.
- **5.** OK(확인) 버튼을 한 번 눌러 시간 조절 모드로 들어갑니다.
- **6.** -(마이너스) 또는 +(플러스) 버튼을 눌러 시간을 조절합니다.
- **7.** OK(확인) 버튼을 다시 눌러 분 조절 모드로 들어갑니다.
- **8.** -(마이너스) 또는 +(플러스) 버튼을 눌러 분을 조절합니다.
- **9.** OK(확인) 버튼을 눌러 선택한 시간을 잠급니다.
- **10.** 현재 시간을 설정하면 강조 표시가 **Set Sleep Time**(절전 시간 설정)으로 자동으로 넘어갑니다. 6 단계부터 9 단계까지 반복하여 **Sleep Time**(절전 시간)을 설정합니다.
- **11. Sleep Time**(절전 시간)을 설정하지 않으려면 OK(확인) 버튼을 두 번 누른 다음 **Save and Return**(저장 및 돌아가기)을 선택하여 메뉴를 종료합니다.
- **12. Sleep Time**(절전 시간)을 설정하면 강조 표시가 **Set On Time**(작동 시간 설정)으로 자동으로 넘 어갑니다. 6 단계부터 9 단계까지 반복하여 **On Time**(작동 시간)을 설정합니다.
- **13. Timer**(타이머)를 **On**(켜짐)으로 설정하여 **Sleep Timer**(절전 타이머) 설정을 활성화합니다.
- **14.** 모두 끝났으면 **Save and Return**(저장 및 돌아가기)을 선택하여 메뉴를 종료합니다.

5 번째 항목인 **Sleep Now**(지금 절전)를 선택하면 모니터 백라이트가 즉시 꺼지며 다음 **On Time**(작동 시간)이 되거나 모니터 버튼을 누를 때까지 절전 모드로 유지됩니다.

## <span id="page-27-0"></span>**3** 추가 정보 검색

#### 참조 설명서

모니터와 함께 제공된 CD 에 있는 *HP LCD Monitors Reference Guide*(HP LCD 모니터 참조 안내서)에 는 다음과 같은 모니터 추가 정보가 포함되어 있습니다.

- 모니터 성능 최적화
- 안전 및 유지보수 안내
- CD 로 소프트웨어 설치
- OSD 메뉴 사용
- 웹에서 소프트웨어 다운로드
- 에이전시 규격 정보
- 일반적인 문제에 대한 문제 해결 및 권장 해결 방법

도난 방지에 대한 정보는 모니터와 함께 제공된 CD 에 있는 *HP Display Assistant User Guide*(HP 디스 플레이 지원 사용 설명서)를 참조하십시오.

#### 제품 지원

모니터 사용 및 조절에 대한 추가 정보를 보려면 <http://www.hp.com/support> 로 이동하십시오. 국가 또 는 지역을 선택하고, 제품 지원 및 문제해결을 선택한 다음 검색 창에 모니터 모델을 입력합니다.

참고**:** 모니터 사용 설명서, 참조 설명서 및 드라이버는 <http://www.hp.com/support> 지원에서 확인할 수 있습니다.

설명서 또는 *HP LCD* 모니터 참조 설명서에서 제공된 정보로 문제가 해결되지 않는 경우 고객지원으 로 문의하십시오. 미국 지원에 대해서는 <http://www.hp.com/go/contactHP> 를 방문하십시오. 전세계 지 원에 대해서는 [http://welcome.hp.com/country/us/en/wwcontact\\_us.html](http://welcome.hp.com/country/us/en/wwcontact_us.html) 를 방문하십시오.

다음 작업을 할 수 있습니다.

● HP 기술자와 온라인 채팅

**[ 音) 참고:** 특정 언어로 지원 채팅을 할 수 없는 경우 영어로 대화가 가능합니다.

- 전자 메일 지원
- 지원 전화 번호 찾기
- HP 서비스 센터 찾기

## <span id="page-28-0"></span>**A** 기술 사양

참고**:** 모든 사양은 HP 의 구성 부품 제조업체가 제공한 일반 사양을 나타냅니다. 실제 성능은 그 보다 높거나 낮을 수 있습니다.

### **Z24i** 모델

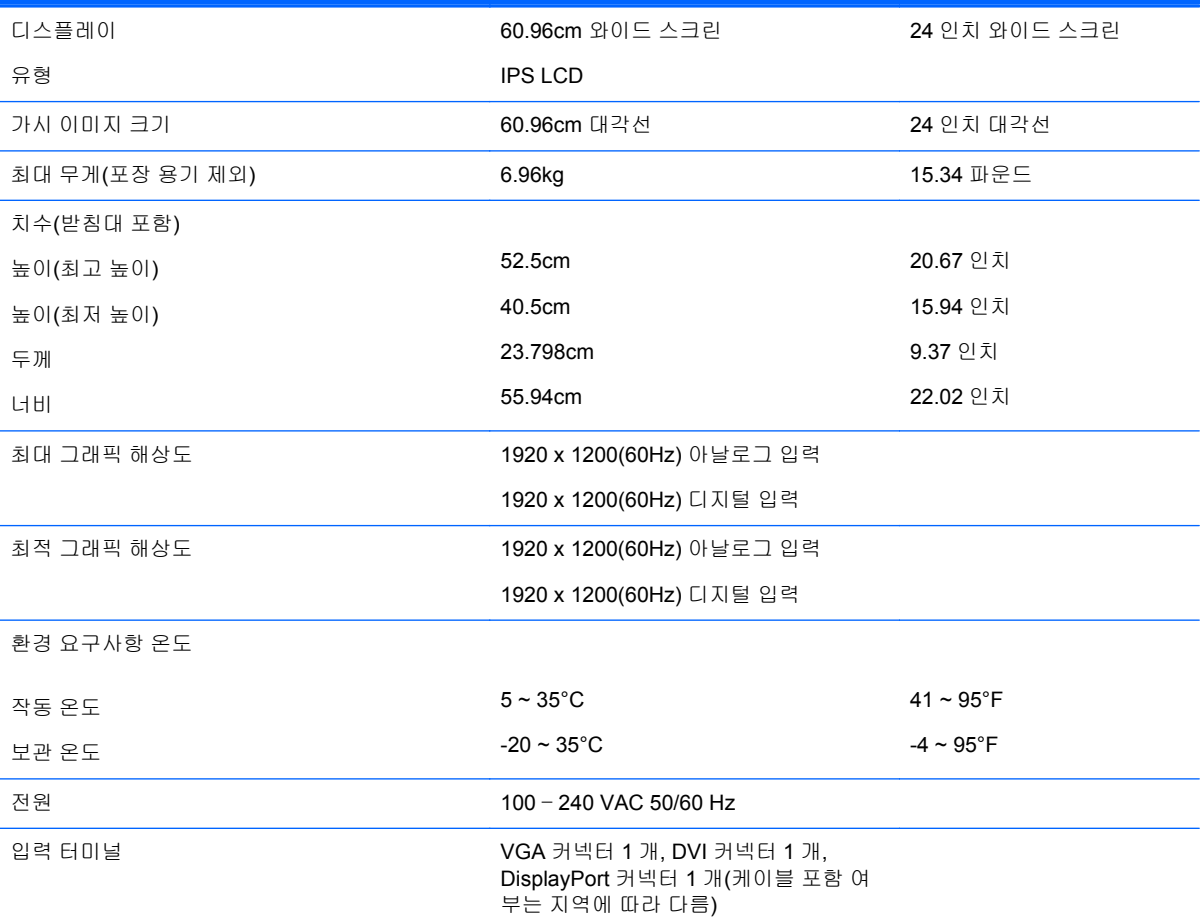

참고**:** 제품의 최신 사양이나 추가 사양은 <http://www.hp.com/go/productbulletin> 으로 이동한 다음 해당 디스플레이 모델을 검 색하여 모델별 QuickSpec 을 찾습니다.

#### **Z27i** 모델

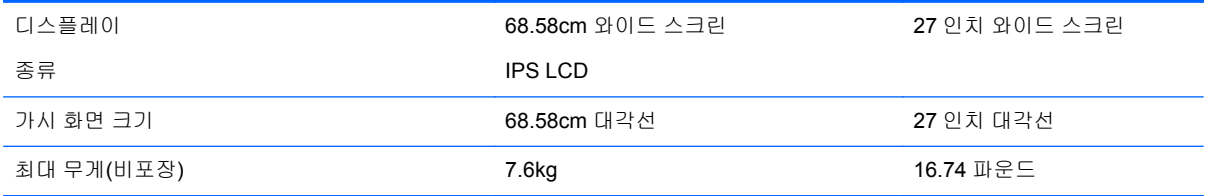

<span id="page-29-0"></span>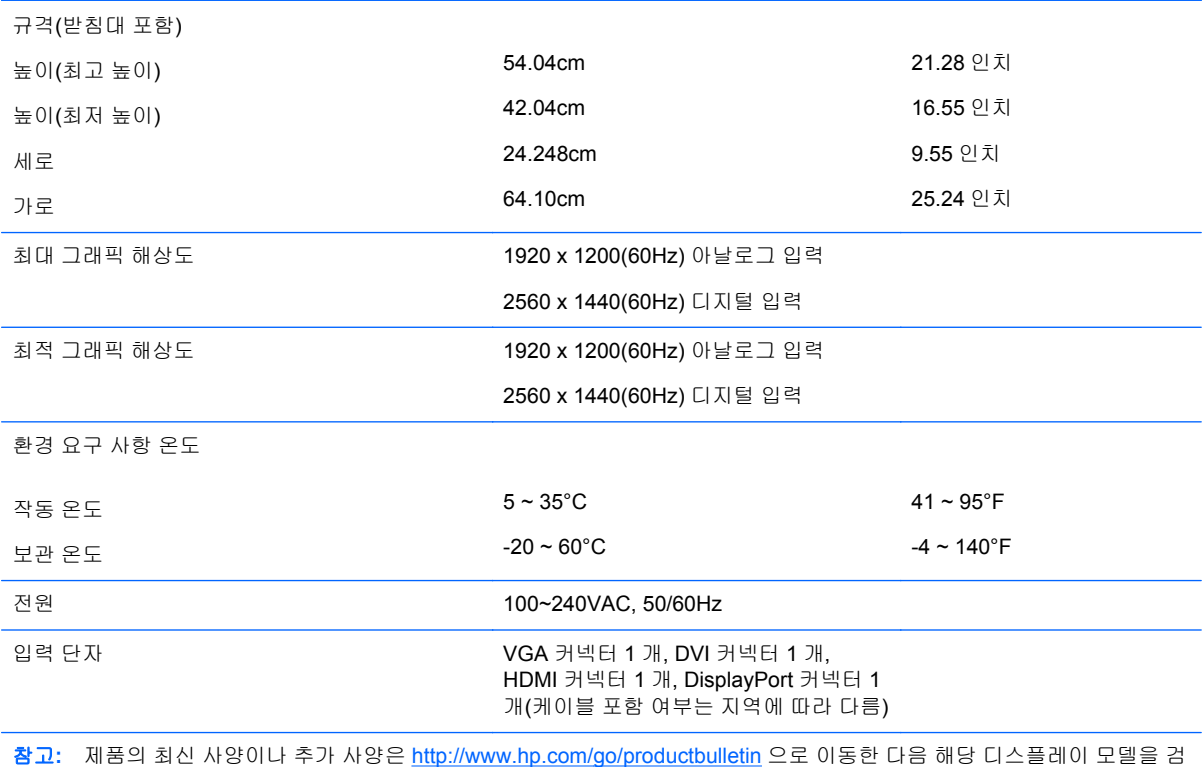

색하여 모델별 QuickSpec 을 찾습니다.

### **Z30i** 모델

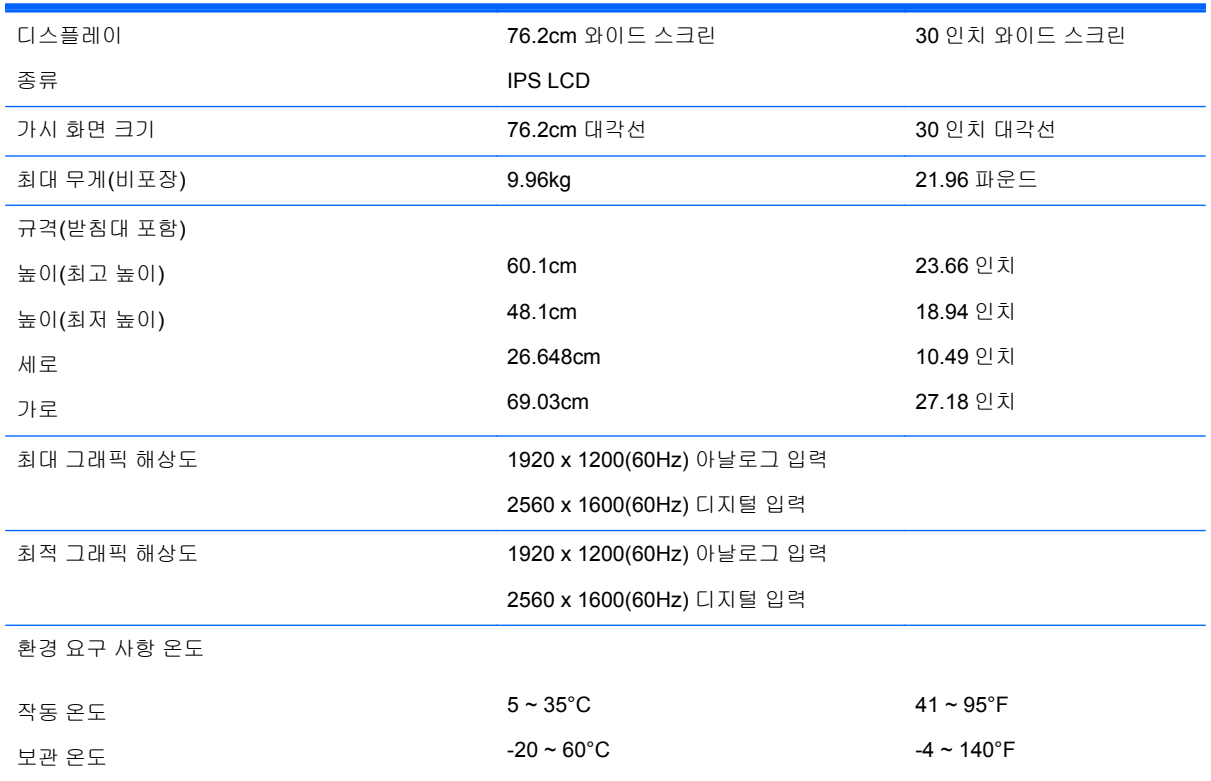

<span id="page-30-0"></span>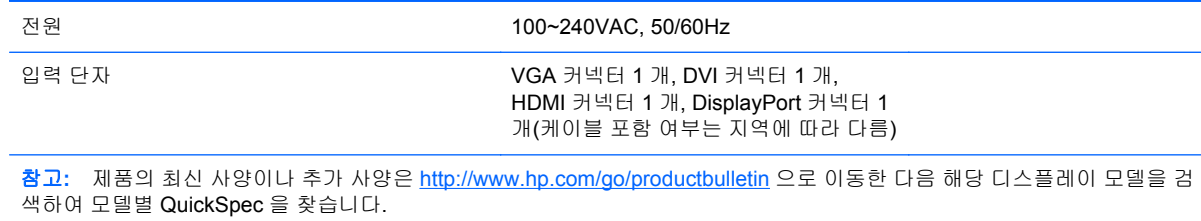

### 사전 설정된 디스플레이 해상도 인식

아래 디스플레이 해상도는 가장 일반적으로 사용되는 모드로 출하 시 기본값으로 설정됩니다. 이 모니 터는 사전 설정 모드를 자동으로 인식하며, 이러한 모드는 화면의 중앙에 적당한 크기로 나타납니다.

#### **Z24i** 모델

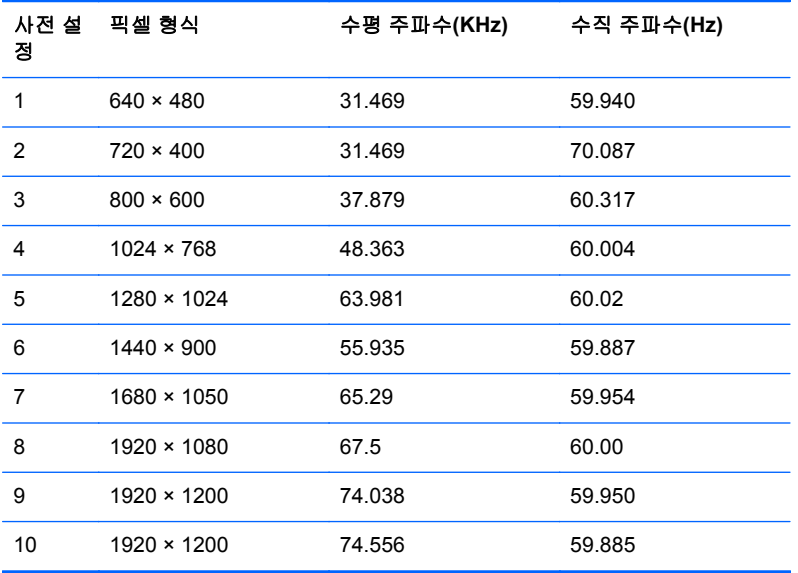

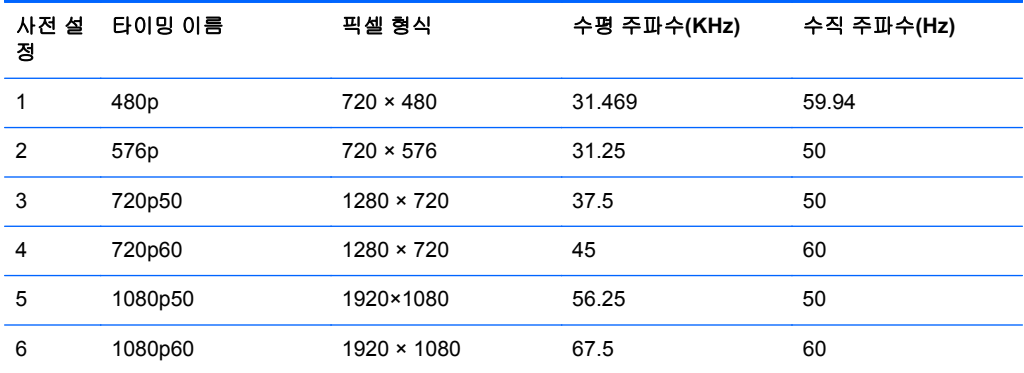

#### <span id="page-31-0"></span>**Z27i** 모델

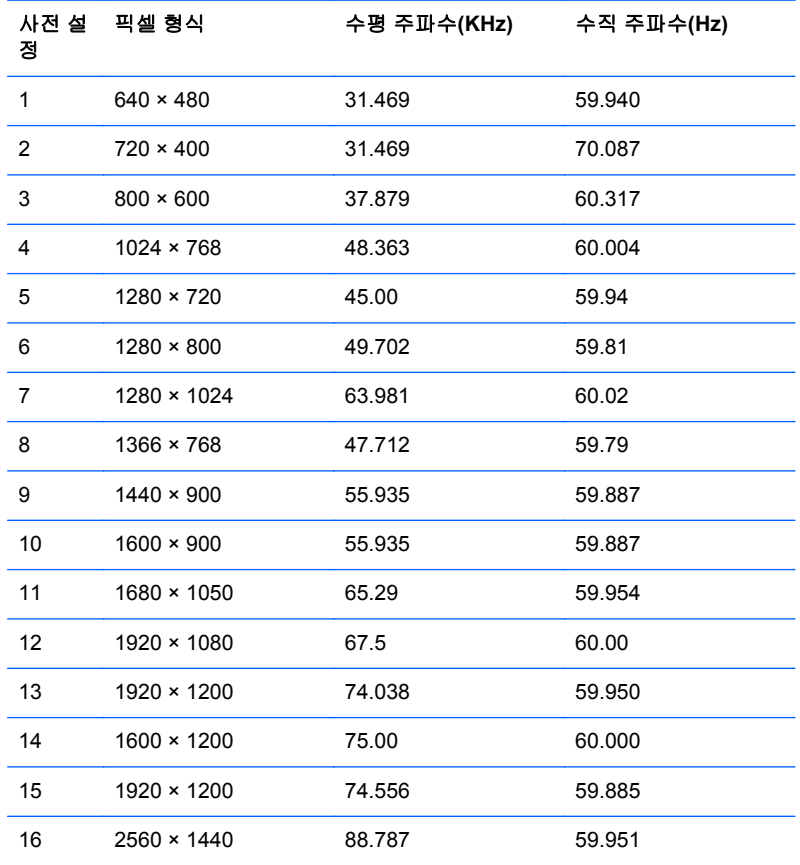

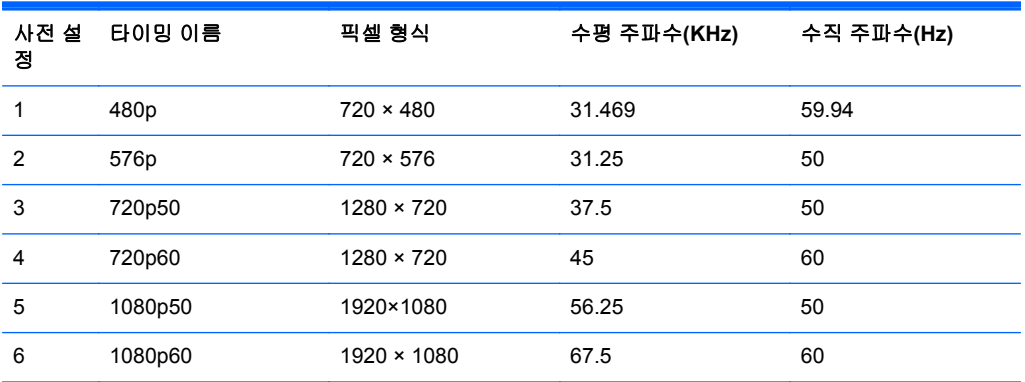

#### **Z30i** 모델

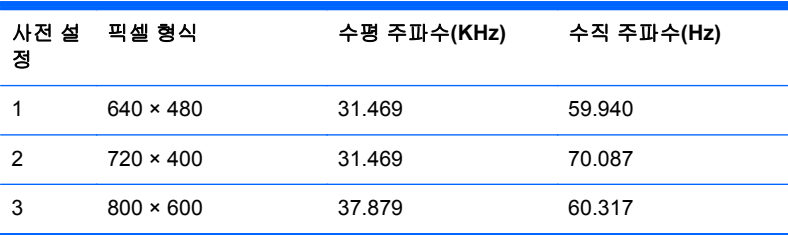

<span id="page-32-0"></span>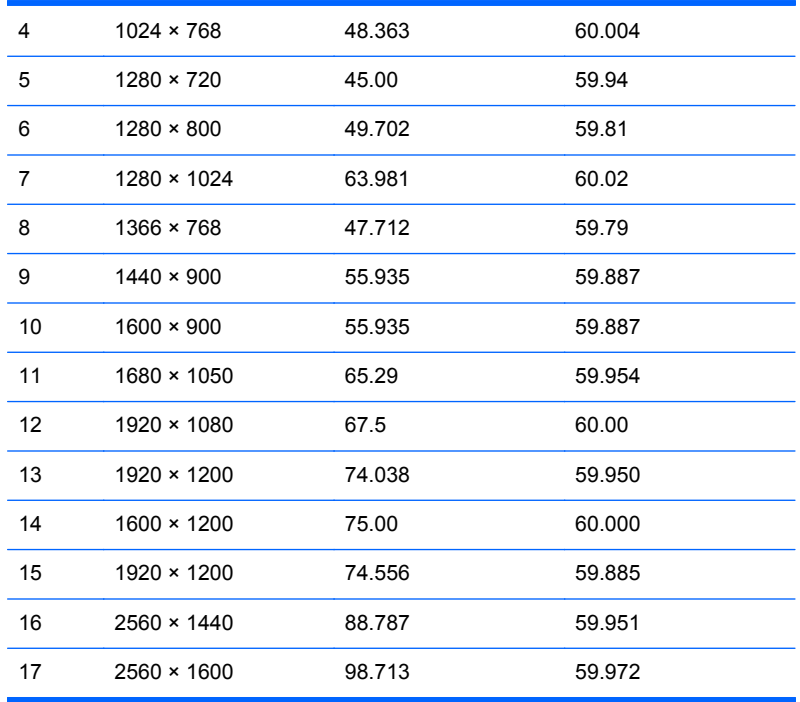

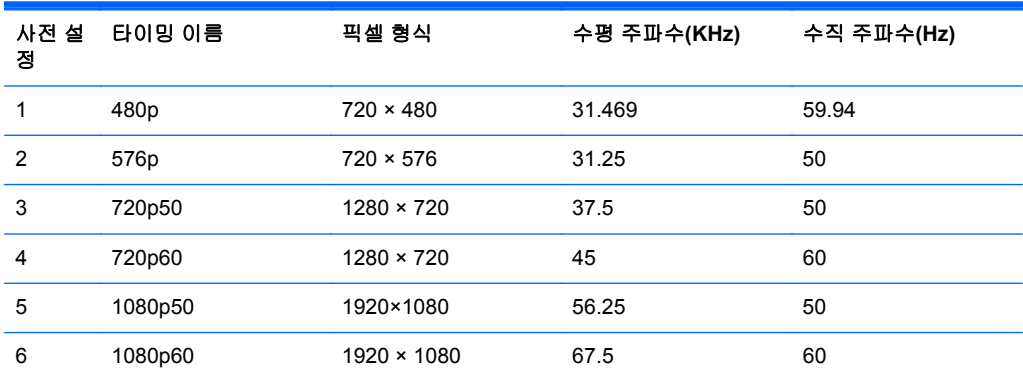

### 사용자 모드 사용

다음과 같은 경우 비디오 제어기 신호는 사전 설정되지 않은 모드를 호출할 수도 있습니다.

- 표준 그래픽 어댑터를 사용하지 않는 경우
- 사전 설정 모드를 사용하지 않는 경우

이 문제가 발생할 경우 화면 디스플레이를 사용해서 모니터 화면의 매개변수를 다시 조정합니다. 전체 또는 일부 모드를 변경하여 메모리에 저장할 수 있습니다. 모니터는 자동으로 새 설정값을 저장한 후 사전 설정 모드처럼 새 모드를 인식합니다. 사전 설정 기본 모드 뿐만 아니라 입력 및 저장 가능한 최소 10 가지 사용자 모드가 있습니다.